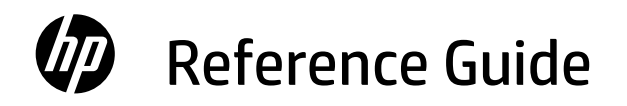

Guía de referencia Guia de Referência

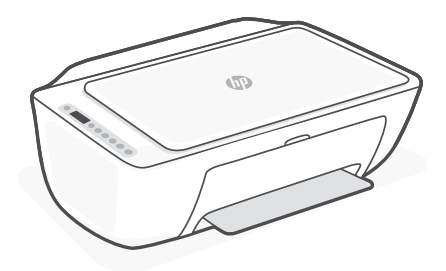

HP DeskJet All-in-One series Ink Advantage 2800

### **Printer features**

#### **Front Back**

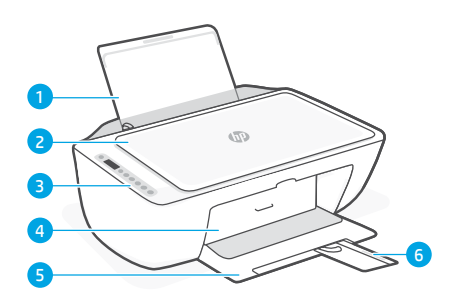

- 1 Input tray
- 2 Scanner lid
- 3 Control panel
- 4 Ink access door
- **5** Output trav
- 6 Output tray extender

# **Control panel**

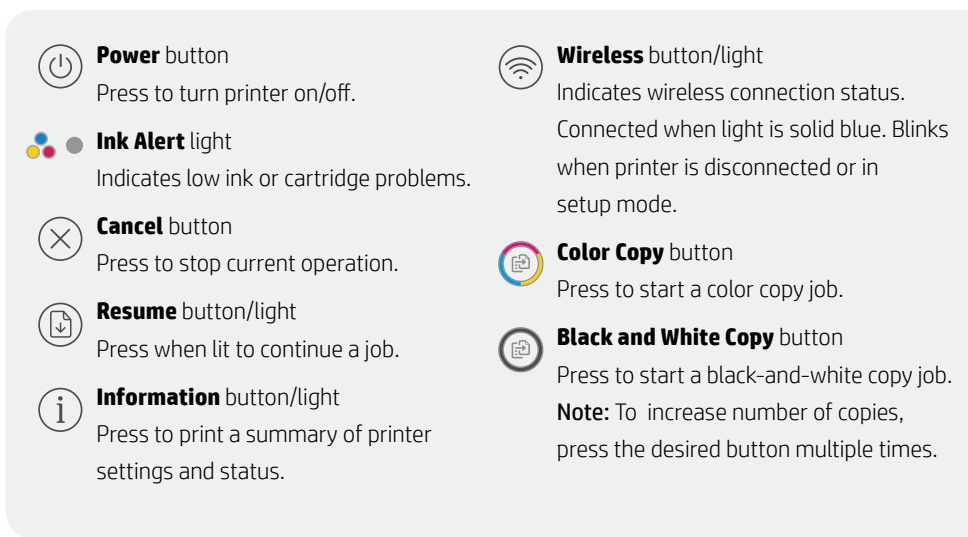

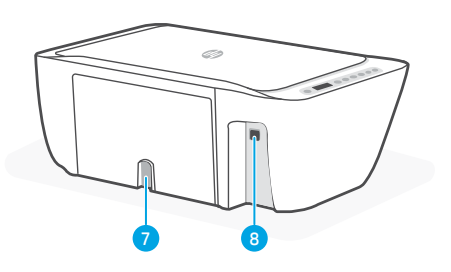

- 7 Power connection
- 8 USB port

## **Display icons**

Problem Check the HP software.

Wireless alert Wi-Fi is disconnected. Restart setup mode.

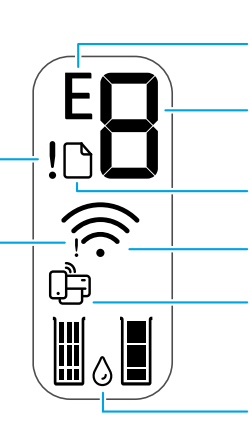

Error code (E + number)

See the table below.

#### Number of copies

Paper problem Load paper/check for jams.

Wireless status and signal strength

Wi-Fi Direct status

Estimated ink levels

### **Error codes and busy state**

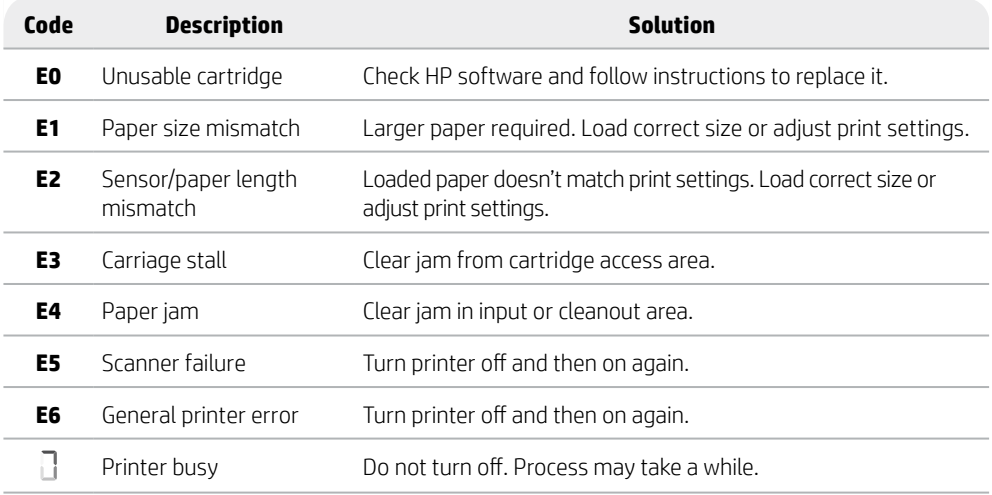

### **Paper jam cleanout**

Press  $\otimes$  to clear the jam automatically. To clear a jam manually:

- 1 Turn off the printer.
- 2 Lower the input tray, close the output tray extender, and push closed the output tray.
- 3 Turn the printer over. Locate the cleanout door on the bottom of the printer. Pull both tabs on the door to open it.
- 4 Remove the jam.
- 5 Close the cleanout door until both latches snap into place. Return the printer to its normal position and power on. **Bottom of printer**

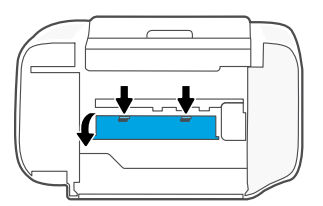

### **Help and tips for Wi-Fi and connectivity**

If the software is unable to find your printer during setup, check the following conditions to resolve the issue.

#### **Reset Wi-Fi (setup mode)**

During initial setup: If the blue Wi-Fi light is not blinking, the printer might not be in Wi-Fi setup mode. Follow the steps below.

During printer use, Wi-Fi disconnects: If the blue Wi-Fi light is off, reconnect the printer to the network. Turn the printer off and on again. If the printer doesn't automatically reconnect, follow the steps below.

#### Reset Wi-Fi

- 1. Press  $\circledast$  and  $\otimes$  at the same time. Watch for the Power button to briefly flash, then release the buttons. The Wireless light will blink blue.
- 2. Wait for one minute. Close and reopen HP software and then try connecting again.

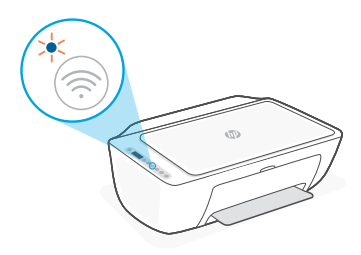

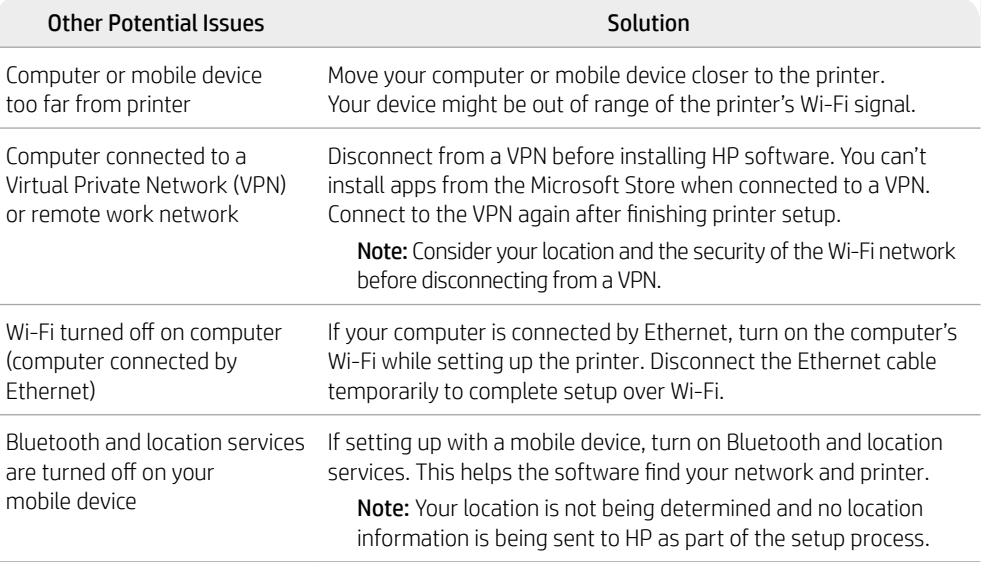

# **English**

### **Printer hardware setup information**

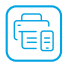

Follow instructions in the HP software for easy setup. Visit [123.hp.com](https://123.hp.com) to install software.

#### **Load paper**

- 1. Pull up to reveal the paper tray. Slide open the guide.
- 2. Load Letter or A4 paper and adjust the guide.
- 3. Open the output tray.
- 4. Pull open the output tray extender.

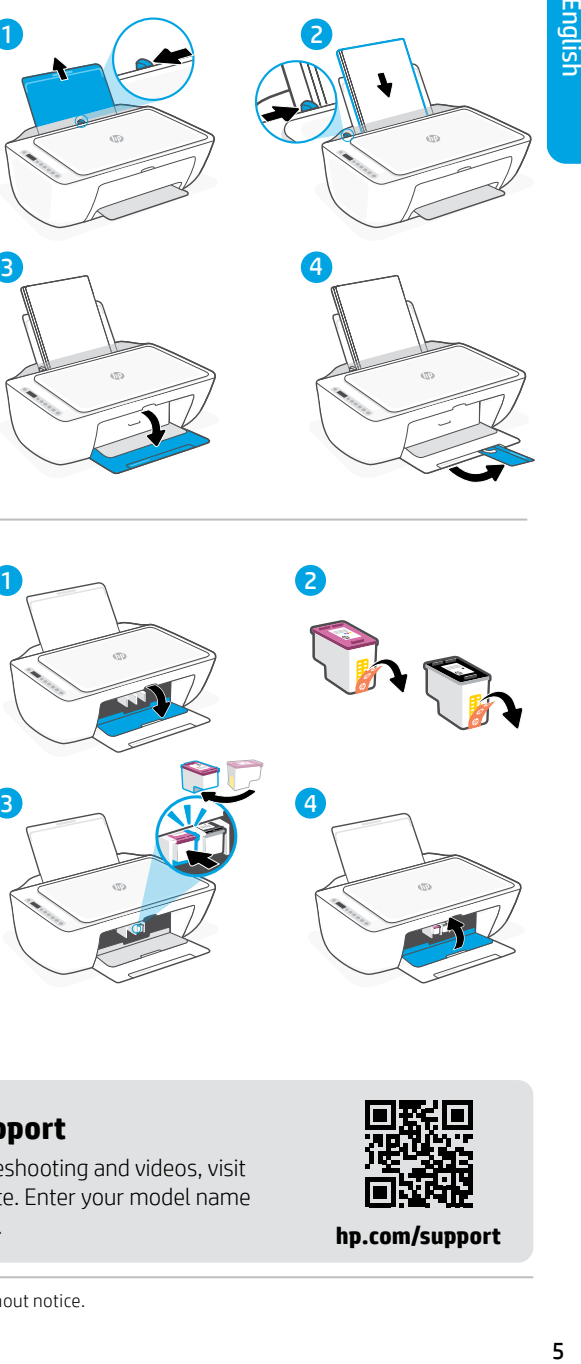

#### **Install cartridges**

- 1. Open the ink access door.
- 2. Remove the protective tape on both cartridges.

Caution: Do not touch the contacts under the tape.

- 3. Rotate the cartridges so the taller end faces towards the printer. Insert the cartridges and click into place.
- 4. Close the ink access door.

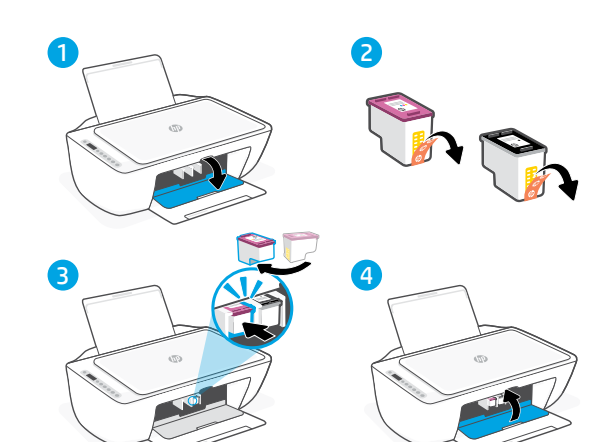

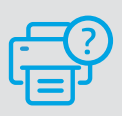

#### **Help and Support**

For printer troubleshooting and videos, visit the HP support site. Enter your model name to find the printer.

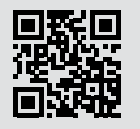

**[hp.com/support](https://www.hp.com/support)**

### **Características de la impresora**

#### **Parte delantera Atrás**

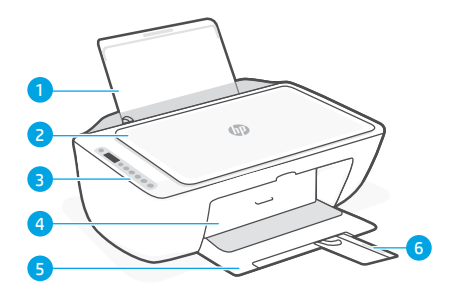

- 1 Bandeja de entrada
- 2 Tapa del escáner
- 3 Panel de control
- 4 Puerta de acceso a la tinta
- 5 Bandeja de salida
- 6 Extensor de la bandeja de salida

### **Panel de control**

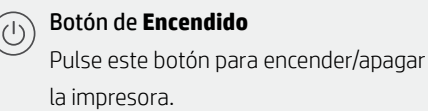

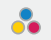

#### Indicador luminoso **Alerta de tinta** Indica poca tinta o un problema con el

cartucho de tinta.

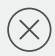

#### Botón **Cancelar**

Pulse este botón para detener la operación actual.

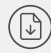

# Botón/indicador luminoso **Reanudar**

Pulse cuando se ilumine para continuar un trabajo.

#### Botón/indicador luminoso de **Información**

Pulse para imprimir un resumen de la configuración y el estado de la impresora.

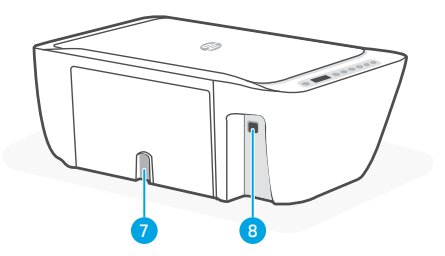

- 7 Conexión de alimentación
- 8 Puerto USB

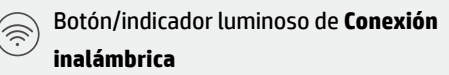

Indica el estado de la conexión inalámbrica. Hay conexión si la luz es fija y de color azul. Parpadea cuando la impresora está desconectada o en modo de configuración.

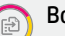

#### Botón **Copia en color**

Pulse para iniciar un trabajo de copia en color.

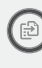

#### Botón de **Copia en blanco y negro**

Pulse para iniciar un trabajo de copia en blanco y negro.

Nota: Para aumentar el número de copias en color, pulse el botón deseado varias veces.

### **Iconos de la pantalla**

Problema Compruebe el software de HP.

Alerta de conexión inalámbrica El wifi está desconectado. Reinicie el modo de configuración.

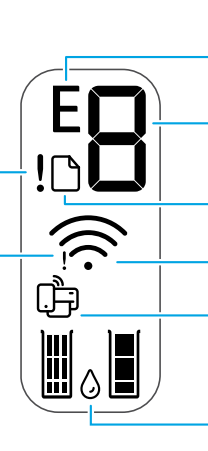

Código de error (E + número) Vea la tabla siguiente.

Número de copias

Problema con el papel Cargue papel y compruebe si hay algún atasco.

Estado de Wi-Fi Direct Estado de la conexión inalámbrica e intensidad de la señal

Niveles de tinta estimados

### **Códigos de error y estado de ocupado**

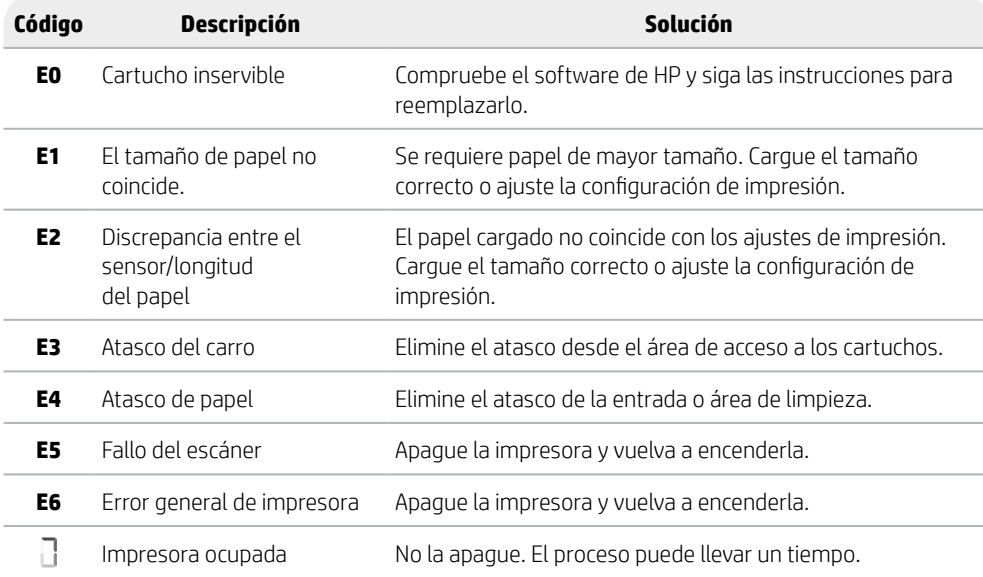

### **Eliminación de atascos de papel**

 $P$ ulse  $\otimes$  para eliminar el atasco automáticamente. Para eliminar un atasco manualmente:

- 1 Apague la impresora.
- 2 Baje la bandeja de entrada, cierre el extensor de la bandeja de salida y empuje para cerrar la bandeja de salida.
- 3 Dele la vuelta a la impresora. Localice la puerta de limpieza en la parte inferior de la impresora. Tire de ambas lengüetas de la puerta para abrirla.
- 4 Retire el atasco.

iogeas

5 Cierre la puerta de limpieza hasta que ambos pestillos encajen en su sitio. Vuelva a poner la impresora en su posición normal y enciéndala.

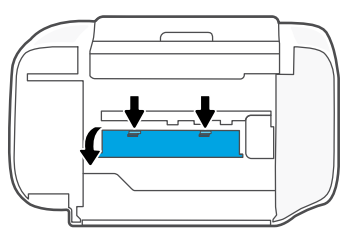

#### **Parte inferior de la impresora**

### **Ayuda y consejos para la Wi-Fi y la conexión**

Si el software no detecta su impresora durante la configuración, revise las siguientes condiciones para resolver el problema.

#### **Restablecer Wi-Fi (modo de configuración)**

Durante la configuración inicial: Si el indicador luminoso Wi-Fi azul no parpadea, es posible que la impresora no esté en modo de configuración Wi-Fi. Siga los pasos siguientes.

Durante el uso de la impresora, el Wi-Fi se desconecta: Si el indicador luminoso Wi-Fi azul está apagado, vuelva a conectar la impresora a la red. Apague y encienda la impresora de nuevo. Si la impresora no se reconecta automáticamente, siga los pasos a continuación.

#### Restablecer Wi-Fi

- 1. Pulse  $\circledast$  v  $\otimes$  al mismo tiempo. Esté atento a que el botón de encendido parpadee brevemente, luego suelte los botones. La luz Inalámbrica parpadeará de color azul.
- 2. Espere un minuto. Cierre y vuelva a abrir el software de HP. A continuación, vuelva a intentar la conexión.

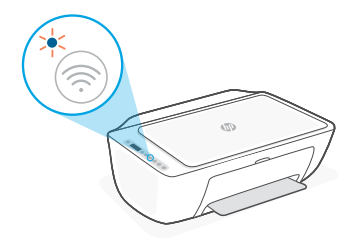

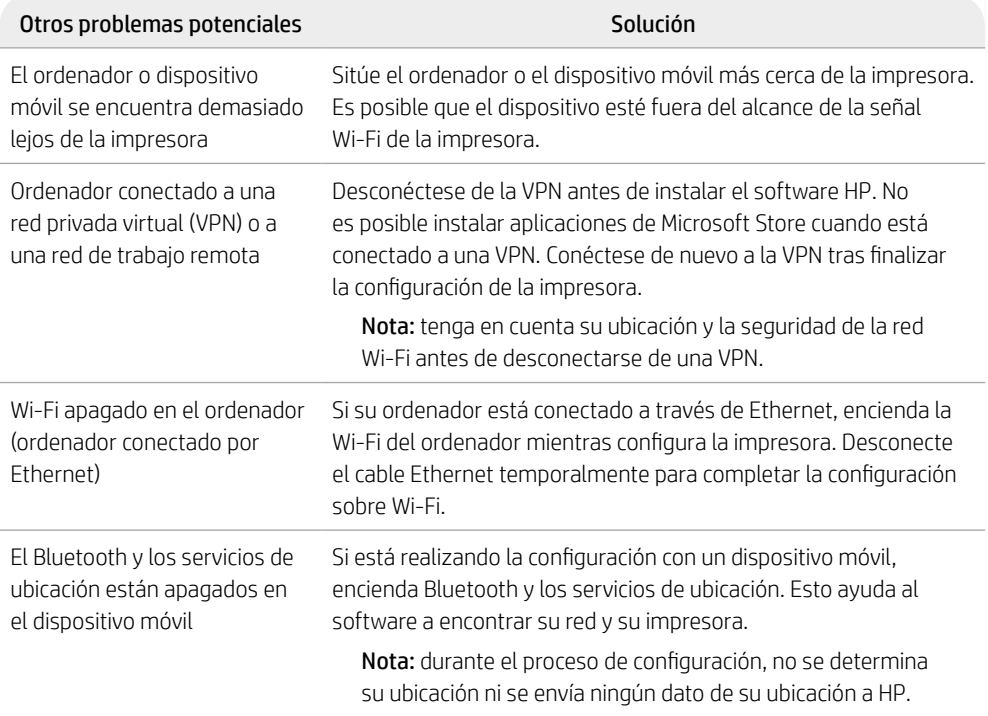

# **Información de configuración del hardware de la impresora**

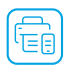

Siga las instrucciones del software de HP para configurar fácilmente. Visite [123.hp.com](https://123.hp.com) para instalar el software.

#### **Cargar papel**

- 1. Tire hacia arriba para extraer la bandeja de papel. Deslice para abrir la guía.
- 2. Cargue papel tipo Carta o A4 y ajuste la guía.
- 3. Abra la bandeja de salida.
- 4. Tire del extensor de la bandeja de salida para abrirla.

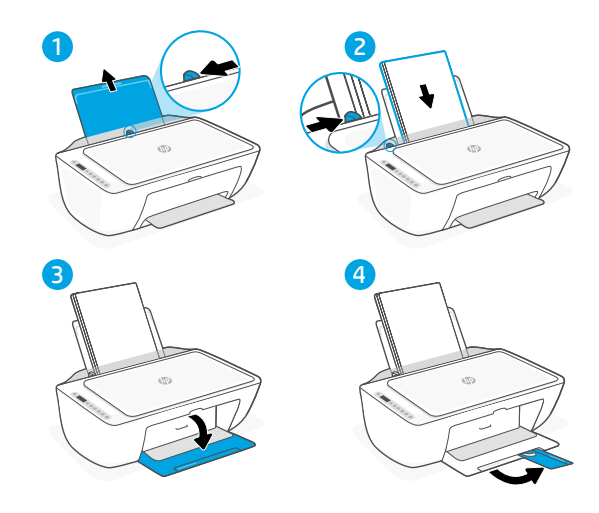

#### **Instalar cartuchos**

- 1. Abra la puerta de acceso a la tinta.
- 2. Extraiga la cinta de protección de ambos cartuchos.

Precaución: No toque los contactos situados bajo la cinta.

- 3. Rote los cartuchos de forma que el extremo más alto se sitúe hacia la impresora. Inserte los cartuchos hasta que encajen en su posición con un clic.
- 4. Cierre la puerta de acceso a la tinta.

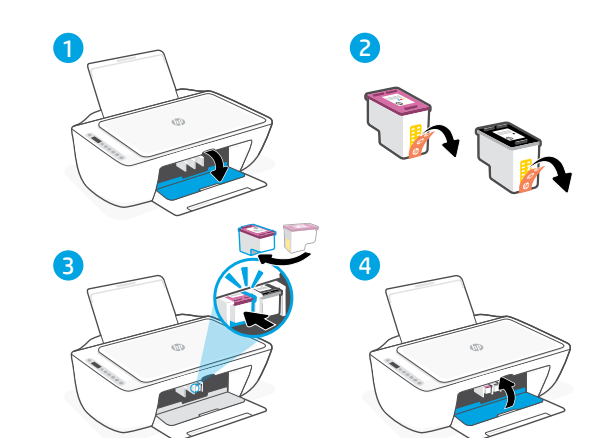

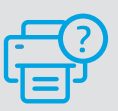

#### **Ayuda y soporte técnico**

Para la solución de problemas de la impresora y vídeos, visite el sitio de soporte de HP. Introduzca el nombre del modelo para encontrar su impresora.

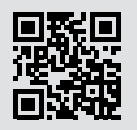

**[hp.com/support](https://www.hp.com/support)**

La información que contiene este documento se encuentra sujeta a cambios sin previo aviso.

#### **Recursos da impressora**

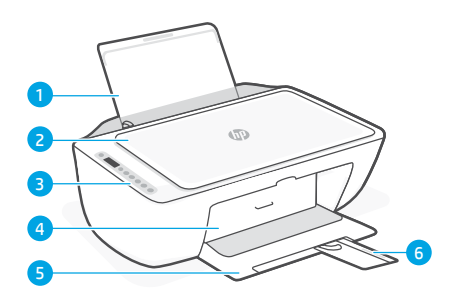

- 1 Bandeja de entrada
- 2 Tampa do scanner
- 3 Painel de controle
- 4 Porta de acesso às tintas
- 5 Bandeja de saída
- 6 Extensão da bandeja de saída

### **Painel de controle**

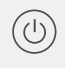

#### Botão **Liga/Desliga**

Pressione para ligar/desligar a impressora.

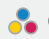

#### Luz **Alerta de tinta**

Indica pouca tinta ou problemas no cartucho.

#### Botão **Cancelar**

Pressione para interromper a operação atual.

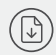

#### Botão/luz **Continuar**

Pressione quando estiver aceso para continuar um trabalho.

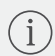

#### Botão/luz **Informações**

Pressione para imprimir um resumo das configurações e status da impressora.

**Frente Traseira**

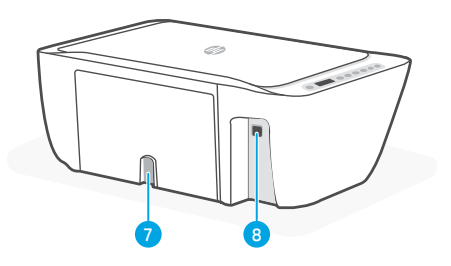

- 7 Conexão de alimentação
- 8 Porta USB

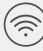

#### Botão/luz **Sem fio**

Indica o status de conexão sem fio. Conectado quando a luz estiver acesa em azul estável. Pisca quando a impressora está desconectada ou no modo de configuração.

#### E

Botão **Cópia em cores**

Pressione para iniciar um trabalho de cópia colorida.

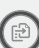

#### Botão **Cópia Preto e branco**

Pressione para iniciar um trabalho de cópia em preto e branco.

Observação: Para aumentar o número de cópias, pressione o botão desejado várias vezes.

# **Ícones do visor**

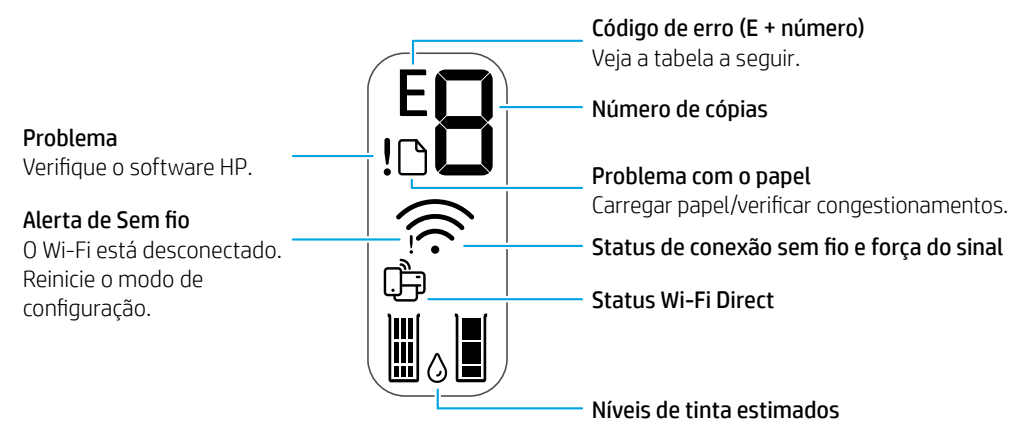

### **Códigos de erro e estado de ocupado**

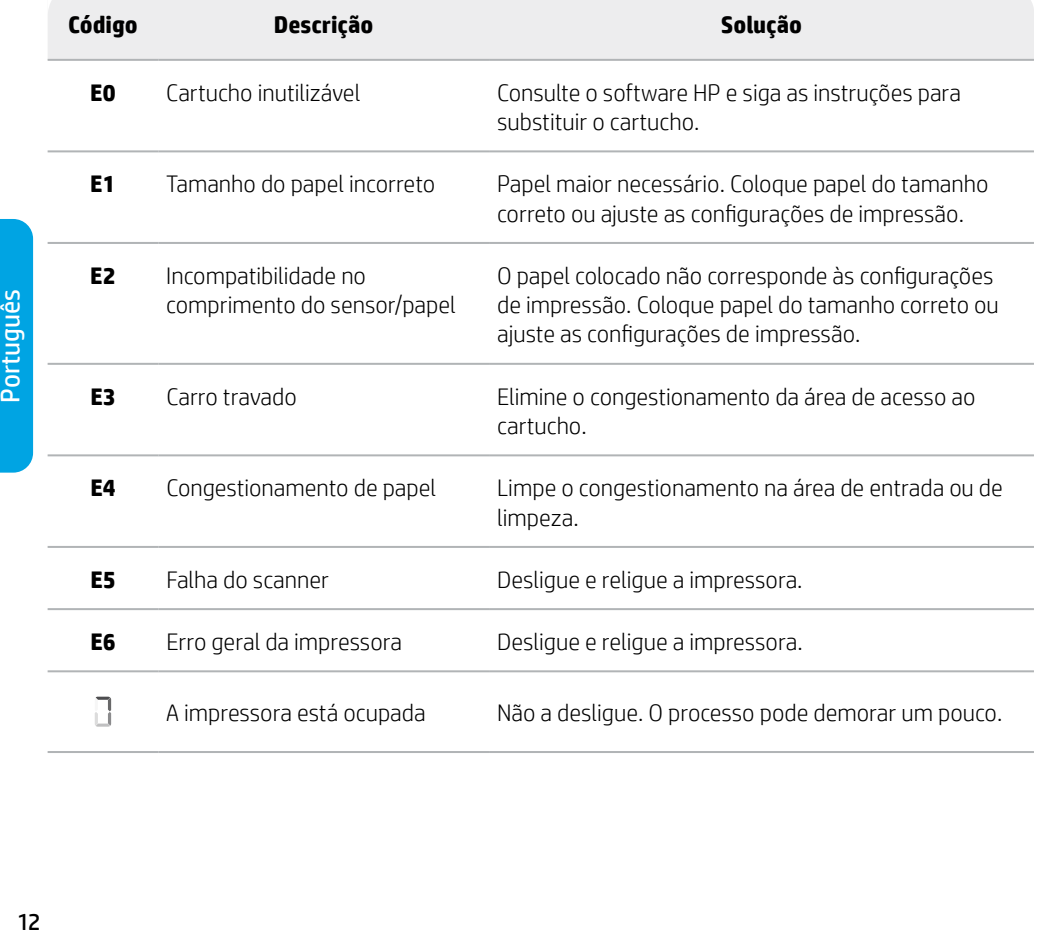

Português

### **Limpeza de congestionamento de papel**

Pressione  $\otimes$  para limpar o congestionamento automaticamente. Para eliminar manualmente um congestionamento:

- 1 Desligue a impressora.
- 2 Abaixe a bandeja de saída, feche a extensão da bandeja de saída e empurre a bandeja de saída fechada.
- 3 Vire a impressora de cabeça para baixo. Localize a porta de limpeza na parte inferior da impressora. Puxe ambas as linguetas na porta para abri-la.
- 4 Remova o congestionamento.
- 5 Feche a porta de limpeza e certifique-se de que ambas as linguetas se encaixem no lugar. Volte a impressora para a sua posição normal e religue a impressora.

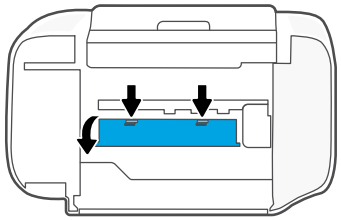

**Parte inferior da impressora**

### **Ajuda e dicas sobre Wi-Fi e conectividade**

Se o software não conseguir encontrar sua impressora durante a configuração, verifique as seguintes condições para resolver o problema.

#### **Redefinir Wi-Fi (modo de configuração)**

Durante a configuração inicial: Se a luz azul de Wi-Fi não estiver piscando, pode ser que a impressora não esteja no modo de configuração do Wi-Fi. Siga as instruções abaixo.

Durante o uso da impressora, Wi-Fi se desconecta: Se a luz azul de Wi-Fi estiver apagada, reconecte a impressora à rede. Desligue e religue a impressora. Se a impressora não se reconectar automaticamente, siga as instruções abaixo.

#### Redefinir Wi-Fi

- 1. Pressione  $\textcircled{e}$  e  $\otimes$  ao mesmo tempo. Assim que o botão Liga/Desliga piscar brevemente, solte os botões. A luz de Sem fio piscará na cor azul.
- 2. Aguarde um minuto. Feche e reabra o software HP e tente conectar novamente.

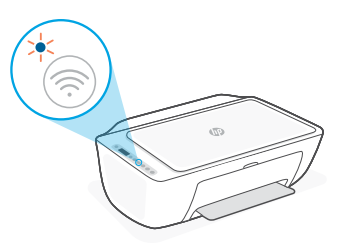

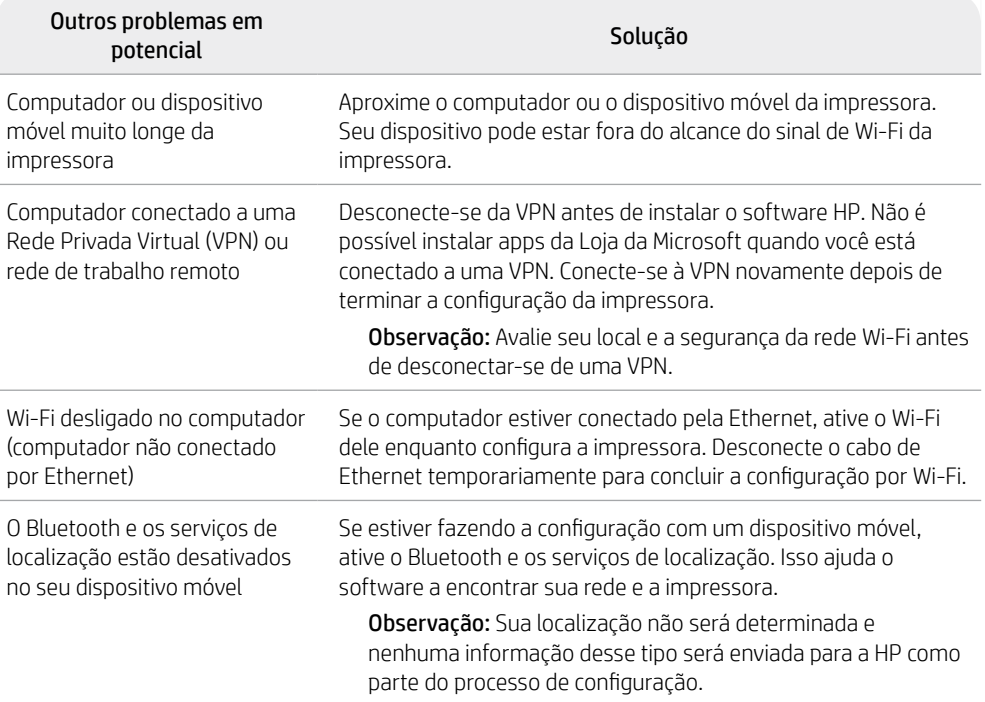

### **Informações de instalação de hardware da impressora**

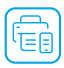

Siga as instruções no software HP para uma instalação fácil. Visite [123.hp.com](https://123.hp.com) para instalar o software.

#### **Colocar papel**

- 1. Puxe para cima, revelando a bandeja de papel. Deslize a guia para abri-la.
- 2. Coloque papel carta ou A4 e ajuste a guia.
- 3. Abra a bandeja de saída.
- 4. Puxe a extensão da bandeja de saída para abri-la.

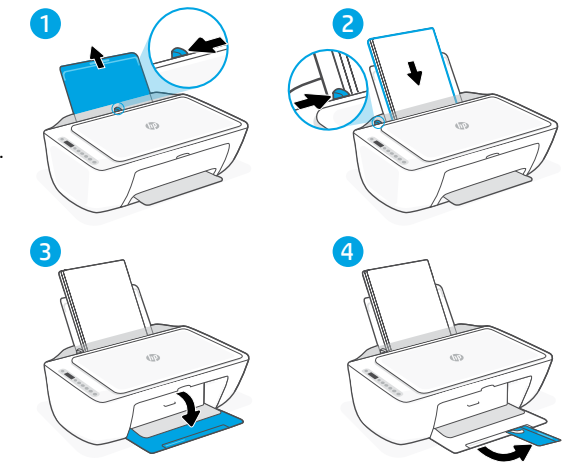

#### **Instalar cartuchos**

- 1. Abra a tampa de acesso à tinta.
- 2. Remova a fita protetora de ambos os cartuchos.

Cuidado: Não toque nos contatos sob a fita adesiva.

- 3. Gire os cartuchos para que a extremidade mais alta fique voltada para a impressora. Insira os cartuchos e encaixe-os no lugar.
- 4. Feche a porta de acesso à tinta.

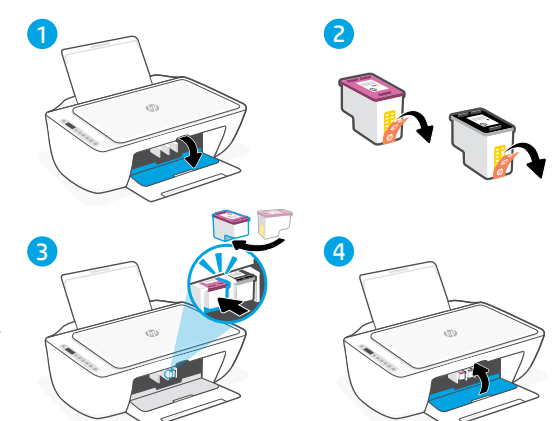

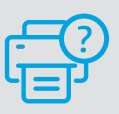

#### **Ajuda e suporte**

Para informações sobre solução de problemas e vídeos, acesse o site de suporte da HP. Informe o nome do modelo para localizar a impressora.

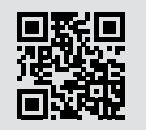

**[hp.com/support](https://www.hp.com/support)**

As informações aqui contidas estão sujeitas a alterações sem prévio aviso.

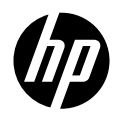

© Copyright 2023 HP Development Company, L.P.

Impreso en China Printed in China Impresso na China **EN ES PT**

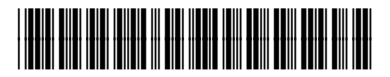

588S4-90005